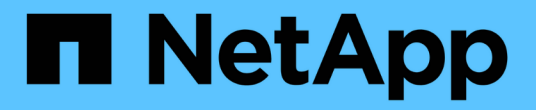

## 사용자 정의 주석 작성 OnCommand Insight

NetApp April 01, 2024

This PDF was generated from https://docs.netapp.com/ko-kr/oncommand-insight/config-admin/manuallyassigning-annotations-to-assets.html on April 01, 2024. Always check docs.netapp.com for the latest.

# 목차

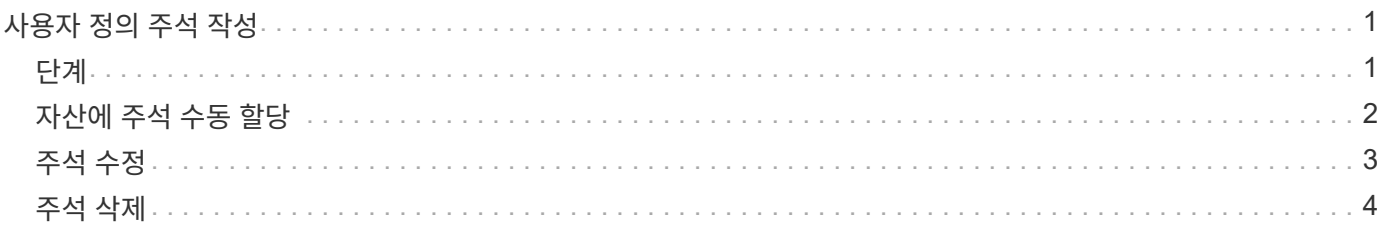

## <span id="page-2-0"></span>사용자 정의 주석 작성

주석을 사용하여 비즈니스 요구에 맞는 맞춤형 비즈니스 관련 데이터를 자산에 추가할 수 있습니다. OnCommand Insight에서 기본 주석 집합을 제공하는 경우 다른 방법으로 데이터를 볼 수 있습니다. 사용자 지정 주석의 데이터는 스위치 제조업체, 포트 수 및 성능 통계와 같이 이미 수집된 장치 데이터를 보완합니다. 주석을 사용하여 추가하는 데이터는 Insight에서 검색되지 않습니다.

#### <span id="page-2-1"></span>단계

1. Insight 웹 UI에 로그인합니다.

2. 관리 \* 를 클릭하고 \* 주석 \* 을 선택합니다.

주석 페이지에는 주석 목록이 표시됩니다.

3. 을 클릭합니다 <del>↓</del> Add .

주석 추가 \* 대화 상자가 표시됩니다.

4. 이름 \* 및 \* 설명 \* 필드에 이름과 설명을 입력합니다.

이 필드에는 최대 255자까지 입력할 수 있습니다.

점 ""으로 시작하거나 끝나는 주석 이름. 지원되지 않습니다.

5. Type \* 을 클릭한 다음 이 주석에 허용되는 데이터 유형을 나타내는 다음 옵션 중 하나를 선택합니다.

◦ 부울

( i )

그러면 예 및 아니요 선택 항목이 있는 드롭다운 목록이 만들어집니다 예를 들어 "Direct Attached" 주석은 Boolean입니다.

◦ 날짜

이렇게 하면 날짜가 들어 있는 필드가 만들어집니다. 예를 들어, 주석이 날짜가 될 경우 이를 선택합니다.

◦ 목록

이렇게 하면 다음 중 하나가 생성될 수 있습니다.

▪ 드롭다운 고정 목록

다른 사용자가 장치에 이 주석 유형을 할당하는 경우 목록에 값을 더 추가할 수 없습니다.

▪ 드롭다운 유연한 목록

이 목록을 만들 때 \* Add new values on the fly \* 옵션을 선택하면 다른 사용자가 장치에 이 주석 유형을 할당할 때 목록에 더 많은 값을 추가할 수 있습니다.

이렇게 하면 주석을 지정하는 사용자가 숫자를 입력할 수 있는 필드가 생성됩니다. 예를 들어, 주석 유형이 ""바닥""인 경우 사용자는 ""숫자""의 값 유형을 선택하고 바닥 번호를 입력할 수 있습니다.

◦ 텍스트

그러면 자유 형식 텍스트를 허용하는 필드가 만들어집니다. 예를 들어, 주석 유형으로 ""Language""를 입력하고 값 유형으로 ""Text""를 선택한 다음 언어를 값으로 입력할 수 있습니다.

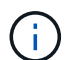

유형을 설정하고 변경 사항을 저장한 후에는 주석 유형을 변경할 수 없습니다. 유형을 변경해야 하는 경우 주석을 삭제하고 새 주석을 만들어야 합니다.

- 6. 주석 유형으로 목록 을 선택한 경우 다음을 수행합니다.
	- a. 자산 페이지에서 주석에 더 많은 값을 추가할 수 있는 기능을 원하는 경우 \* 즉시 새 값 추가 \* 를 선택하여 유연한 목록을 만듭니다.

예를 들어 자산 페이지에 있고 자산에는 Detroit, Tampa 및 Boston 값이 있는 City 주석이 있다고 가정해 보겠습니다. 빠른 실행 시 새 값 추가 \* 옵션을 선택한 경우 주석 페이지로 이동하여 추가할 필요 없이 자산 페이지에서 샌프란시스코 및 시카고와 같은 도시에 직접 추가 값을 추가할 수 있습니다. 이 옵션을 선택하지 않으면 주석을 적용할 때 새 주석 값을 추가할 수 없습니다. 그러면 고정 목록이 생성됩니다.

- b. 값 \* 및 \* 설명 \* 필드에 값과 이름을 입력합니다.
- c.  $\frac{1}{2}$  클릭합니다 $\frac{1}{2}$  <sup>+ Add</sup> 를 눌러 추가 값을 추가합니다.
- d. 을 클릭합니다 를 눌러 값을 제거합니다.
- 7. 저장 \* 을 클릭합니다.

주석이 주석 페이지의 목록에 나타납니다.

◦ 관련 정보 \*

["](https://docs.netapp.com/ko-kr/oncommand-insight/config-admin/importing-and-exporting-user-data.md)[사용자](https://docs.netapp.com/ko-kr/oncommand-insight/config-admin/importing-and-exporting-user-data.md) [데이터](https://docs.netapp.com/ko-kr/oncommand-insight/config-admin/importing-and-exporting-user-data.md) [가져오기](https://docs.netapp.com/ko-kr/oncommand-insight/config-admin/importing-and-exporting-user-data.md) [및](https://docs.netapp.com/ko-kr/oncommand-insight/config-admin/importing-and-exporting-user-data.md) [내보내기](https://docs.netapp.com/ko-kr/oncommand-insight/config-admin/importing-and-exporting-user-data.md)["](https://docs.netapp.com/ko-kr/oncommand-insight/config-admin/importing-and-exporting-user-data.md)

#### <span id="page-3-0"></span>자산에 주석 수동 할당

자산에 주석을 지정하면 비즈니스와 관련된 방식으로 자산을 정렬, 그룹화 및 보고할 수 있습니다. 주석 규칙을 사용하여 특정 유형의 자산에 주석을 자동으로 할당할 수 있지만 자산 페이지를 사용하여 개별 자산에 주석을 할당할 수 있습니다.

시작하기 전에

지정할 주석을 만들어야 합니다.

단계

1. OnCommand Insight 웹 UI에 로그인합니다.

- 2. 다음 중 하나를 수행하여 주석을 적용할 자산을 찾습니다.
	- 자산 대시보드에서 자산을 클릭합니다.
	- $\cdot$  을 클릭합니다  $\bullet$  도구 모음에서 \* 자산 검색 \* 상자를 표시하려면 자산의 유형 또는 이름을 입력한 다음 표시되는 목록에서 자산을 선택합니다.

자산 페이지가 표시됩니다.

3. 자산 페이지의 \* 사용자 데이터 \* 섹션에서 를 클릭합니다 + Add

주석 추가 대화 상자가 표시됩니다.

- 4. Annotation(주석) \* 을 클릭하고 목록에서 주석을 선택합니다.
- 5. 값 \* 을 클릭하고 선택한 주석 유형에 따라 다음 중 하나를 수행합니다.
	- 주석 유형이 목록, 날짜 또는 부울인 경우 목록에서 값을 선택합니다.
	- 주석 유형이 텍스트인 경우 값을 입력합니다.

6. 저장 \* 을 클릭합니다.

7. 주석을 지정한 후 주석 값을 변경하려면 을 클릭합니다 ▶ 다른 값을 선택합니다.

주석이 \* 주석 지정 시 동적으로 값 추가 \* 옵션을 선택한 목록 유형인 경우 기존 값을 선택하는 것 외에도 새 값을 추가하도록 입력할 수 있습니다.

#### <span id="page-4-0"></span>주석 수정

주석의 이름, 설명 또는 값을 변경하거나 더 이상 사용하지 않을 주석을 삭제할 수 있습니다.

#### 단계

- 1. OnCommand Insightfob UI에 로그인합니다.
- 2. 관리 \* 를 클릭하고 \* 주석 \* 을 선택합니다.

주석 페이지가 표시됩니다.

3. 편집할 주석 위에 커서를 놓고 클릭합니다  $\mathcal{C}$ .

Edit Annotation(주석 편집) \* 대화 상자가 표시됩니다.

4. 주석을 다음과 같이 수정할 수 있습니다.

a. 이름, 설명 또는 둘 모두를 변경합니다.

그러나 이름과 설명 모두에 최대 255자를 입력할 수 있으며 주석 유형은 변경할 수 없습니다. 또한 시스템 수준 주석의 경우 이름이나 설명을 변경할 수 없지만, 주석이 목록 유형인 경우 값을 추가하거나 제거할 수 있습니다.

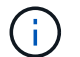

사용자 지정 주석이 데이터 웨어하우스에 게시되고 이름을 바꾸면 내역 데이터가 손실됩니다.

a. 목록 유형의 주석에 다른 값을 추가하려면 을 클릭합니다 .

b. 목록 유형의 주석에서 값을 제거하려면 를 클릭합니다 俞.

주석 값이 주석 규칙, 쿼리 또는 성능 정책에 포함된 주석과 관련된 경우 주석 값을 삭제할 수 없습니다.

5. 작업을 마치면 \* 저장 \* 을 클릭합니다.

작업을 마친 후

데이터 웨어하우스에서 주석을 사용하려는 경우 데이터 웨어하우스에서 주석을 강제로 업데이트해야 합니다. OnCommand Insight 데이터 웨어하우스 관리 가이드 \_ 를 참조하십시오.

### <span id="page-5-0"></span>주석 삭제

더 이상 사용하지 않을 주석을 삭제할 수 있습니다. 시스템 수준 주석 또는 주석 규칙, 쿼리 또는 성능 정책에 사용되는 주석은 삭제할 수 없습니다.

단계

- 1. OnCommand Insight 웹 UI에 로그인합니다.
- 2. 관리 \* 를 클릭하고 \* 주석 \* 을 선택합니다.

주석 페이지가 표시됩니다.

3. 삭제할 주석 위에 커서를 놓고 를 클릭합니다 命.

확인 대화 상자가 표시됩니다.

4. 확인 \* 을 클릭합니다.

Copyright © 2024 NetApp, Inc. All Rights Reserved. 미국에서 인쇄됨 본 문서의 어떠한 부분도 저작권 소유자의 사전 서면 승인 없이는 어떠한 형식이나 수단(복사, 녹음, 녹화 또는 전자 검색 시스템에 저장하는 것을 비롯한 그래픽, 전자적 또는 기계적 방법)으로도 복제될 수 없습니다.

NetApp이 저작권을 가진 자료에 있는 소프트웨어에는 아래의 라이센스와 고지사항이 적용됩니다.

본 소프트웨어는 NetApp에 의해 '있는 그대로' 제공되며 상품성 및 특정 목적에의 적합성에 대한 명시적 또는 묵시적 보증을 포함하여(이에 제한되지 않음) 어떠한 보증도 하지 않습니다. NetApp은 대체품 또는 대체 서비스의 조달, 사용 불능, 데이터 손실, 이익 손실, 영업 중단을 포함하여(이에 국한되지 않음), 이 소프트웨어의 사용으로 인해 발생하는 모든 직접 및 간접 손해, 우발적 손해, 특별 손해, 징벌적 손해, 결과적 손해의 발생에 대하여 그 발생 이유, 책임론, 계약 여부, 엄격한 책임, 불법 행위(과실 또는 그렇지 않은 경우)와 관계없이 어떠한 책임도 지지 않으며, 이와 같은 손실의 발생 가능성이 통지되었다 하더라도 마찬가지입니다.

NetApp은 본 문서에 설명된 제품을 언제든지 예고 없이 변경할 권리를 보유합니다. NetApp은 NetApp의 명시적인 서면 동의를 받은 경우를 제외하고 본 문서에 설명된 제품을 사용하여 발생하는 어떠한 문제에도 책임을 지지 않습니다. 본 제품의 사용 또는 구매의 경우 NetApp에서는 어떠한 특허권, 상표권 또는 기타 지적 재산권이 적용되는 라이센스도 제공하지 않습니다.

본 설명서에 설명된 제품은 하나 이상의 미국 특허, 해외 특허 또는 출원 중인 특허로 보호됩니다.

제한적 권리 표시: 정부에 의한 사용, 복제 또는 공개에는 DFARS 252.227-7013(2014년 2월) 및 FAR 52.227- 19(2007년 12월)의 기술 데이터-비상업적 품목에 대한 권리(Rights in Technical Data -Noncommercial Items) 조항의 하위 조항 (b)(3)에 설명된 제한사항이 적용됩니다.

여기에 포함된 데이터는 상업용 제품 및/또는 상업용 서비스(FAR 2.101에 정의)에 해당하며 NetApp, Inc.의 독점 자산입니다. 본 계약에 따라 제공되는 모든 NetApp 기술 데이터 및 컴퓨터 소프트웨어는 본질적으로 상업용이며 개인 비용만으로 개발되었습니다. 미국 정부는 데이터가 제공된 미국 계약과 관련하여 해당 계약을 지원하는 데에만 데이터에 대한 전 세계적으로 비독점적이고 양도할 수 없으며 재사용이 불가능하며 취소 불가능한 라이센스를 제한적으로 가집니다. 여기에 제공된 경우를 제외하고 NetApp, Inc.의 사전 서면 승인 없이는 이 데이터를 사용, 공개, 재생산, 수정, 수행 또는 표시할 수 없습니다. 미국 국방부에 대한 정부 라이센스는 DFARS 조항 252.227-7015(b)(2014년 2월)에 명시된 권한으로 제한됩니다.

#### 상표 정보

NETAPP, NETAPP 로고 및 <http://www.netapp.com/TM>에 나열된 마크는 NetApp, Inc.의 상표입니다. 기타 회사 및 제품 이름은 해당 소유자의 상표일 수 있습니다.